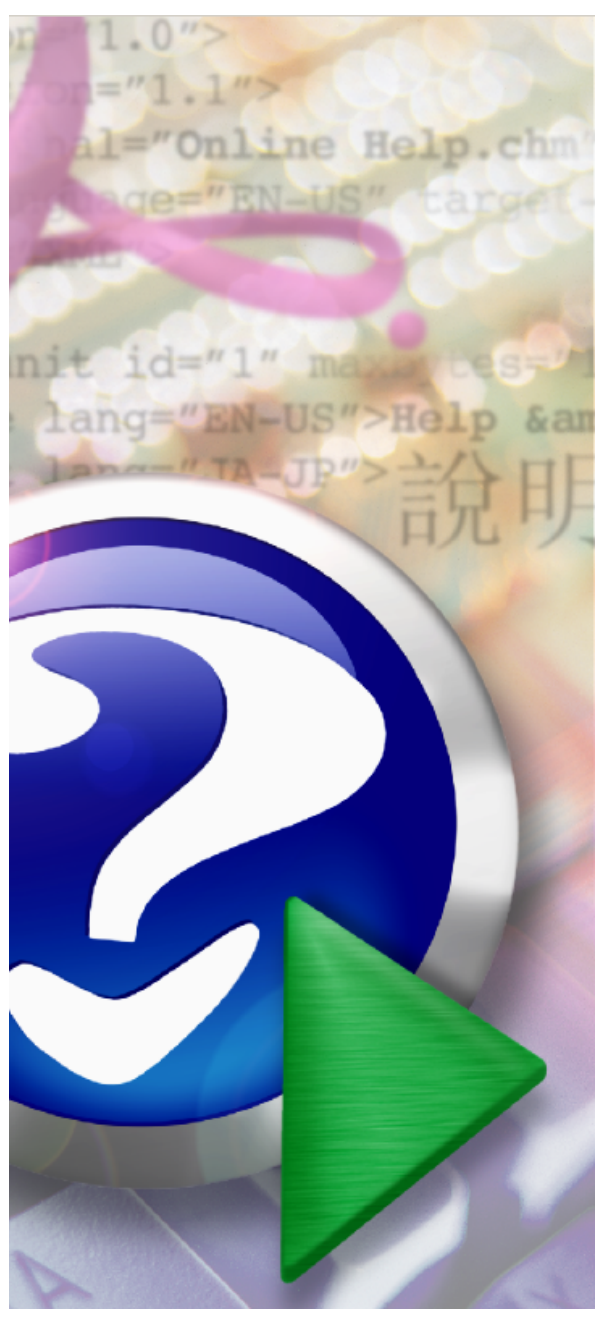

### Note:

To change the product logo for your own print manual or PDF, click "Tools > Manual Designer" and modify the print manual template.

# **MANUAL DEL ALUMNO**

2010. Aula ZOE

# **Title page 1**

# **Use this page to introduce the product**

*by Aula ZOE*

*This is "Title Page 1" - you may use this page to introduce your product, show title, author, copyright, company logos, etc.*

*This page intentionally starts on an odd page, so that it is on the right half of an open book from the readers point of view. This is the reason why the previous page was blank (the previous page is the back side of the cover)*

# **MANUAL DEL ALUMNO**

## **2010. Aula ZOE**

All rights reserved. No parts of this work may be reproduced in any form or by any means - graphic, electronic, or mechanical, including photocopying, recording, taping, or information storage and retrieval systems - without the written permission of the publisher.

Products that are referred to in this document may be either trademarks and/or registered trademarks of the respective owners. The publisher and the author make no claim to these trademarks.

While every precaution has been taken in the preparation of this document, the publisher and the author assume no responsibility for errors or omissions, or for damages resulting from the use of information contained in this document or from the use of programs and source code that may accompany it. In no event shall the publisher and the author be liable for any loss of profit or any other commercial damage caused or alleged to have been caused directly or indirectly by this document.

Printed: junio 2011 in (whereever you are located)

## **Publisher**

*...enter name...*

**Managing Editor**

*...enter name...*

## **Technical Editors**

*...enter name...*

*...enter name...*

#### **Cover Designer**

*...enter name...*

**Team Coordinator**

*...enter name...*

## **Production**

*...enter name...*

## **Special thanks to:**

*All the people who contributed to this document, to mum and dad and grandpa, to my sisters and brothers and mothers in law, to our secretary Kathrin, to the graphic artist who created this great product logo on the cover page (sorry, don't remember your name at the moment but you did a great work), to the pizza service down the street (your daily Capricciosas saved our lives), to the copy shop where this document will be duplicated, and and and...*

*Last not least, we want to thank EC Software who wrote this great help tool called HELP & MANUAL which printed this document.*

# **Table of Contents**

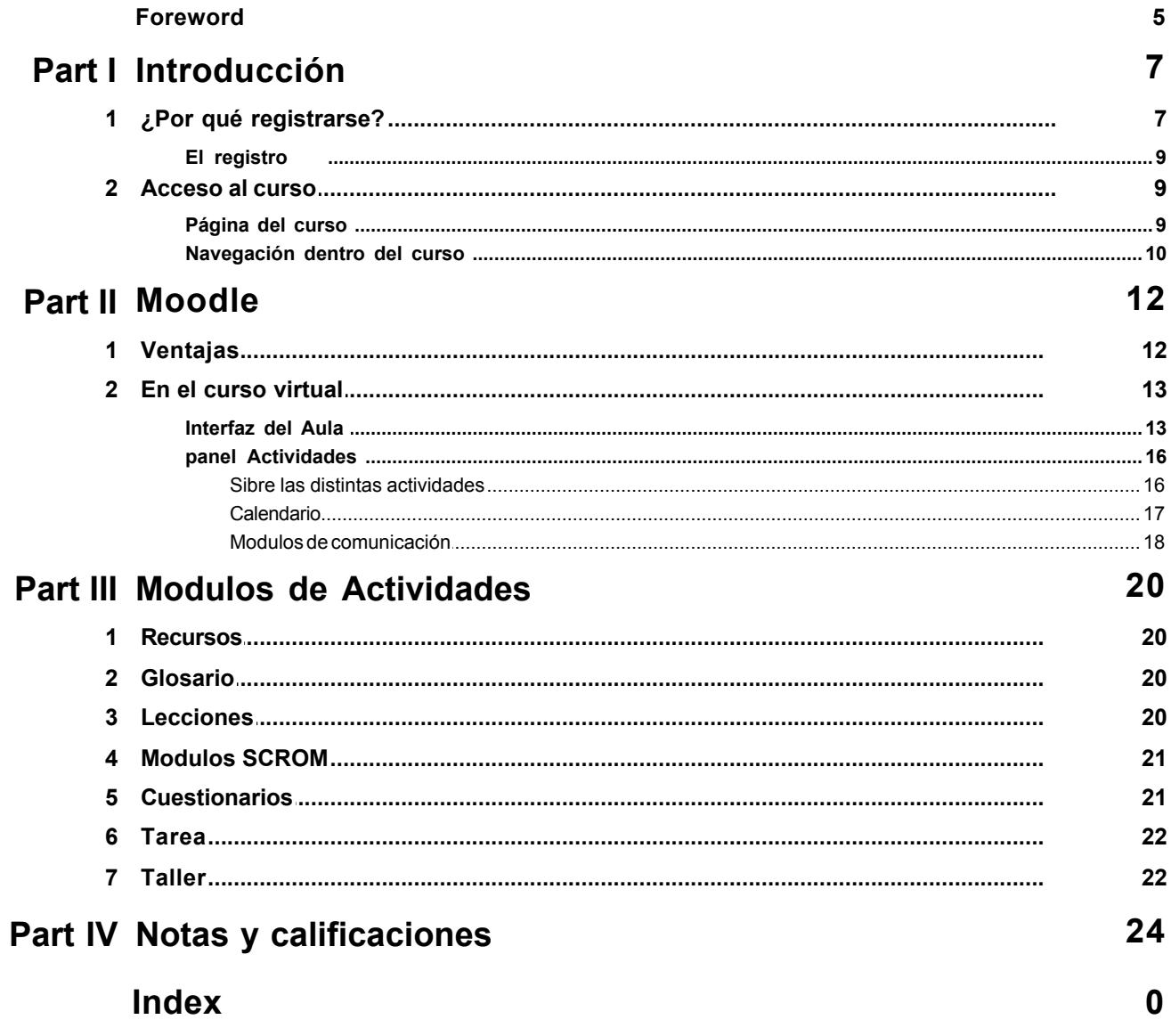

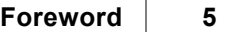

# **Foreword**

This is just another title page placed between table of contents and topics

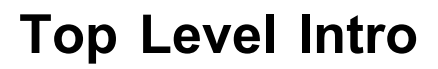

This page is printed before a new top-level chapter starts

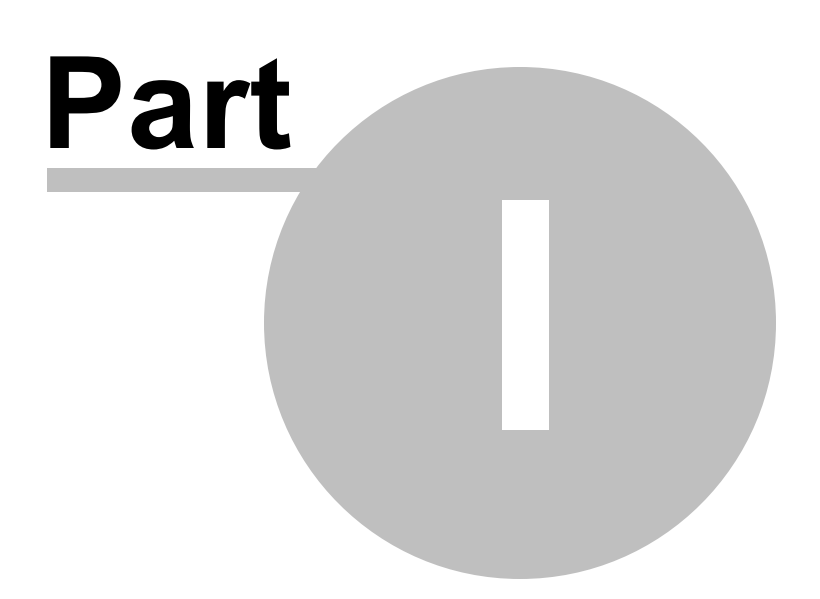

# <span id="page-6-0"></span>**1 Introducción**

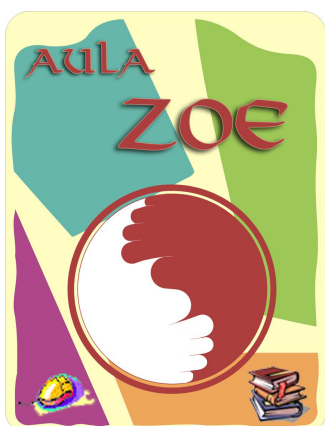

El manual es una pequeña guía para empezar a conocer como trabajar con Moodle. Es un recorrido sencillo con el que conocer los recursos del aula.

## ANTES DE EMPEZAR

 Los cursos están realizados con base en la plataforma Moodle lo que permite editar contenidos didácticos con idénticas funciones a las de un aula normal.

La propuesta del aula virtual (Aula Zoe), por tanto, tiene como fondo un plan de formación con interacciones didácticas y estrategias metodológicas apropiadas para una enseñanza eficaz, que une los fundamentos teóricos con los prácticos, con el objetivo de que el estudiante pueda realizar un desarrollo profesional de la materia estudiada.

Algunas de las características del sistema Aula Zoe son:

- Carácter selectivo y profesional de cada tema.
- Claridad y limitación en las exposiciones.

• Necesidad de una actitud voluntaria, esfuerzo consciente y deseado por el estudiante, por el que participar de una manera activa y selectiva.

Por tanto, para el estudio de un curso en Aula Zoe, el alumno debe tener estás características:

- Responsabilidad y concentración en el curso elegido.
- Reducir su campo de estudio, en Aula Zoe, a la materia emprendida.
- Constancia y firmeza (con nuestro apoyo)
- Capacidad de atención.
- Motivación. Es imprescindible estar motivado, interesado y dispuesto.

 Para ello Aula Zoe se compromete con el Alumno con el siguiente modelo de estrategias metodológicas constructivistas:

- Métodos inductivos, en los que se requiere participación individual.
- Métodos activos, son participativos, grupales y creativos.
- Actividad del alumnado: individual y colectivo.
- Métodos en función de necesidades particulares y objetivos.

# <span id="page-6-1"></span>**1.1 ¿Por qué registrarse?**

Para acceder a un curso y poder realizarlo, Moodle pedirá previamente la identificación mediante esta pantalla:

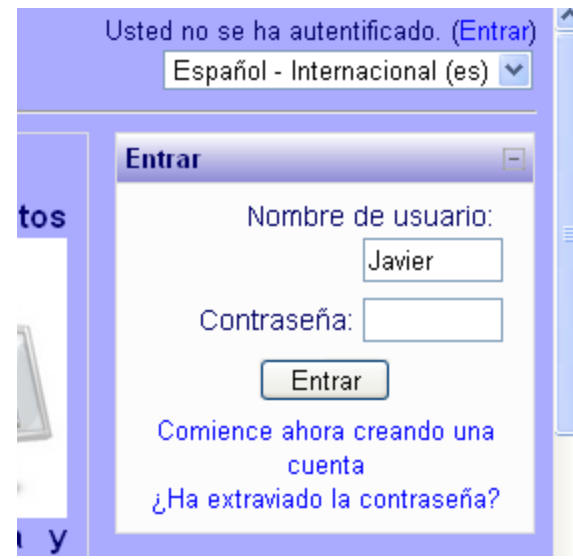

Cuando se da en "Entrar" se abre una nueva ventana: "Ventana de registro"

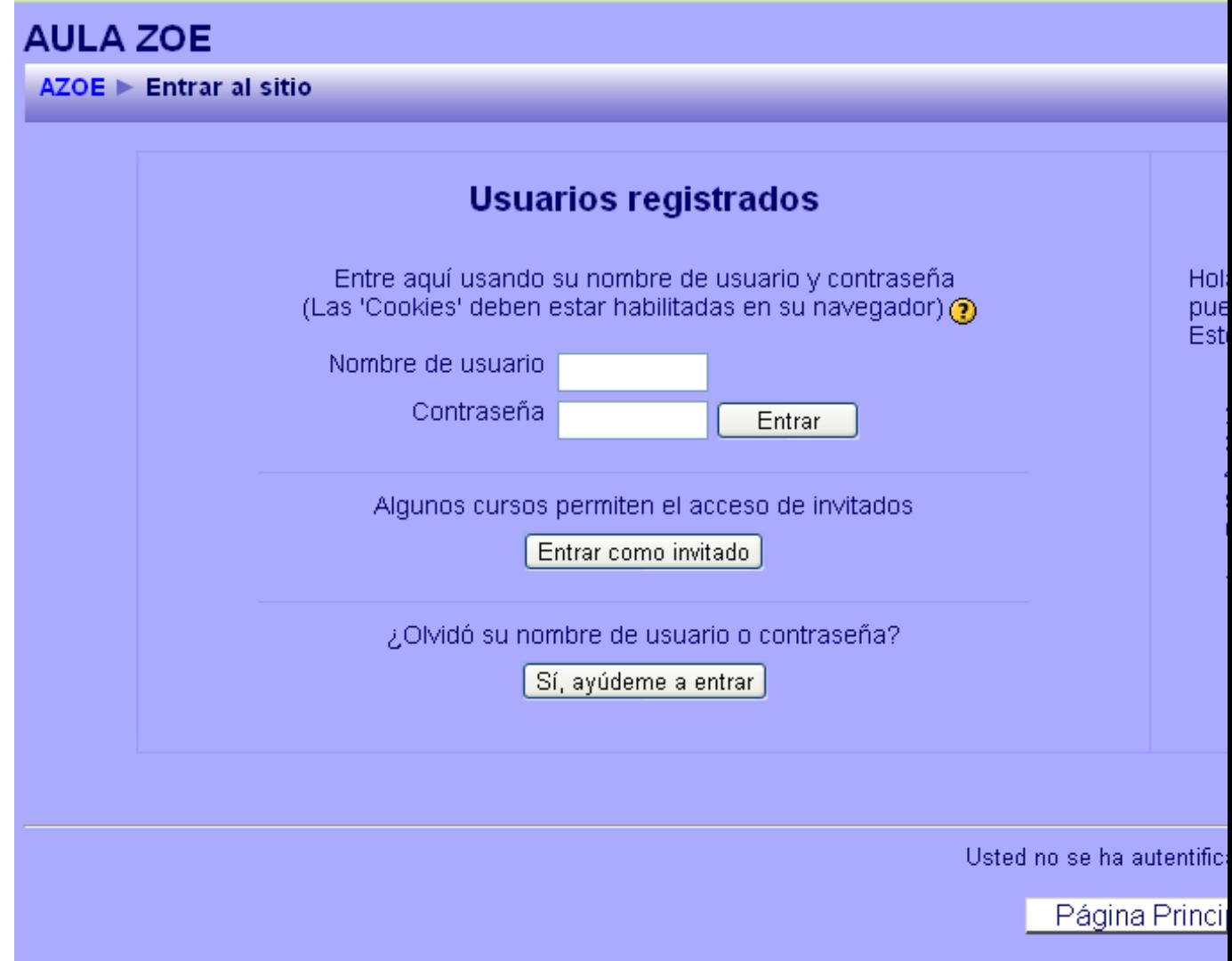

## <span id="page-8-0"></span>**1.1.1 El registro**

Cuando asistse a un curso presencial, semi-presencial o en línea debe registrarse para llevar un control y recibir la constancia o créditos necesarios en caso de haber cumplido con todas las actividades solicitadas. Por lo que, en la mayoría de los cursos sólo podrás ingresar si estás registrado.

## 1. ASIGNACIÓN DE CLAVE

 El alumno a través del registro posibilta al administrador para darle de alta como alumno. El LOGIN: Nombre de usuario y PASSWORD: Contraseña, serán los introducidos por el alumno y sólo los conoceera él.

 Una vez que se te informa de que estás dado de alta como alumno podrás ingresar de la siguiente manera:

 Da clic en el área: "Usted, está en el sistema como (su nombre), ubicado en la parte superior derecha de la ventana principal del campus virtual y llenea los campos de:

a) Nombre de usuario: (escribe el nombre de usuario proporcionado al registrarte)

b) En Contraseña: (escribe la contraseña proporcionada al registrarte)

## 2. ENTRAR COMO INVITADO (oyente):

 Puedes ingresar con clave o sin clave de acceso (depende de la configuración del curso), si fuera el caso para ingresar con una CONTRASEÑA (password), ésta se obtiene a través del profesor del curso. En esta modalidad tendrá ciertas restricciones en algunas actividades, por ejemplo, responder tareas y cuestionarios, etc.

Etapas de acceso:

a. Ingrese a la Plataforma, inmediatamente se desplegará la ventana: "Usuarios Registrados".

b. Dar clic en el botón: "Entrar como Invitado" (muestra la ventana para ingresar información).

c. En "Contraseña de acceso" (Escriba la contraseña proporcionada por el profesor)

d. De clic en: "Matricularme en este curso" (inmediatamente valida la contraseña y accesa al curso).

e. No forzosamente deberá existir una contraseña, si es el caso, solo es necesario ir al botón "Entrar como invitado" y entrará al curso.

# <span id="page-8-1"></span>**1.2 Acceso al curso**

Una vez que estes registrado deberas comunicar por email, al administrador del aula virtual, el curso que deseas realizar. Se te dará de alta en el curso de tu elección, y podrás comenzar.

Para acceder al curso necesitas introducir tu nombre de usuario y contraseña: son **los mismos que para el acceso a Aula Zoe**. En particular, el nombre de usuario y la contraseña que hayas indicado (y que se mantiene en privacidad)

Es posible que olvides tu clave, como suele suceder. En este caso, la plataforma Moodle tiene la opción de ofrecerte una copia de la misma. Para ello, sólo debes presionar el botón y el aula automáticamente te pedirá tu correo electrónico y te enviará la copia por ese medio. Búscala en tu buzón de correo e intentalo nuevamente. El aula virtual utiliza las direcciones de correo de acceso.

Podrás realizar el curso desde cualquier ordenador siempre que utilices usuario y clave de registro que realizaste en la plataforma.

## <span id="page-8-2"></span>**1.2.1 Página del curso**

Una vez ingresado en una asignatura veremos su página principal , dónde se recogen todos los elementos de comunicación y pedagógicos de la misma. Esta página se compone de 5 zonas bien definidas:

## **Cabecero:**

Es la porción superior, contiene el logo de aula ZOE, el nombre del curso o asignatura y la información

de registro (con hipervínculo al perfil personal). El cabecero cambiará según las actividades que estemos realizando dentro del curso.

## **Columna izquierda**

Contiene una serie de paneles que permiten acceder a **información** del curso y **funciones** generales de Moodle, que nos permiten realizar **acciones** sobre la asignatura virtual.

## **Columna central**

Aquí aparecerán una serie de bloques temáticos con enlaces de texto identificados por iconos que nos permitirán acceder a cada uno de los elementos dispuestos por el profesor. Contiene los elementos propios de cada asignatura: vínculos a los contenidos y materiales textuales del curso, las diferentes actividades didácticas etc. Pincha en cada uno de ellos y observarás que te dan acceso al temario, apuntes, cuestionarios de autoevaluación, entrega de trabajos etc. El contenido de estos bloques depende del profesor de cada asignatura.

#### **Columna derecha**

Contiene paneles relacionados con la organización **temporal** del curso.

### **Pie de página**

Nos informa de nuestra identidad actual y permite anular el registro (vínculo "salir") o bien volver a la página principal desde cualquier subapartado del curso (vínculo "Página Principal"). Este pie de página es constante en todas las asignaturas virtuales del aula.

Conviene acostumbrarse a utilizar el enlace "salir" para abandonar el Campus virtual, antes de cerrar el navegador. Dejar sesiones abiertas es un tentación para hackers maliciosos, que pueden utilizar nuestra identidad.

## <span id="page-9-0"></span>**1.2.2 Navegación dentro del curso**

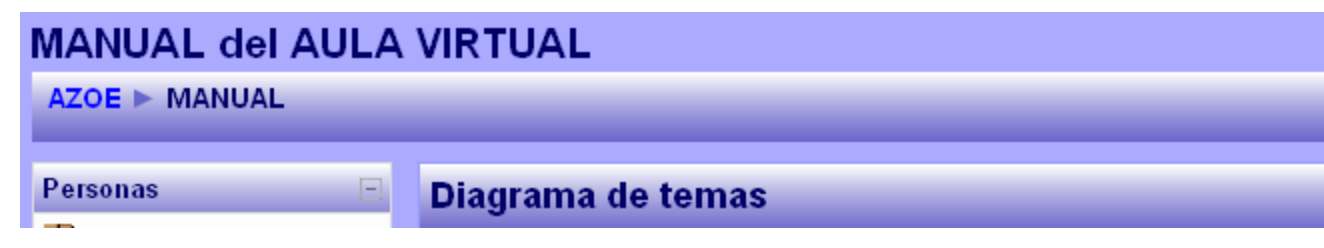

Cuando nos vayamos adentrando en la asignatura visitando sus diferentes elementos, el cabecero nos guiará mostrando una barra de navegación como la indicada en la Figura (en este caso el curso indicado es: Manual del alal virtual)

Cada uno de los textos en azul de esta barra es un hipervínculo que nos conduce a un lugar concreto dentro de la estructura de la asignatura virtual. Se puede usar esta barra para navegar fácilmente por la estructura del curso virtual. En particular, los dos primeros vínculos nos conducirán a la página principal del Aula virtual y a la página principal de la asignatura en la que estamos trabajando. Son unos "atajos" muy convenientes.

A la derecha se encuentra una lista desplegable que relaciona todos los recursos y actividades disponibles dentro de la asignatura y que pueden visitarse. Puede utilizarse para saltar de uno a otro elemento sin tener que pasar por la página principal del curso, agilizando la navegación.

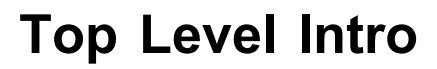

This page is printed before a new top-level chapter starts

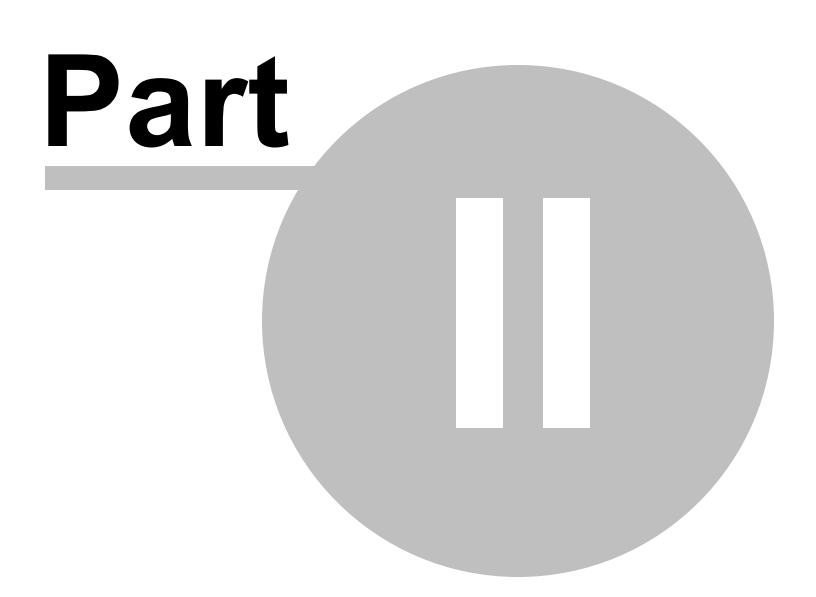

# <span id="page-11-0"></span>**2 Moodle**

Moodle es esencialmente un software educativo.

## **¿QUÉ SON SOFTWARES EDUCATIVOS?**

Son los diferentes programas de los que puede hacer uso el docente con el fin de diseñar, ejecutar y evaluar sus sesiones de enseñanza aprendizaje valiéndose de la computadora como instrumento tecnológico.

Permiten generar variedad de actividades multimedia donde el estudiante construye sus conocimientos de forma interactiva, y entretenida.

Los materiales educativos son, también, desde el punto de vista informático, software.

Algunas sugerencias para el aprovechamiento del software educativo en un aula virtual son:

- · Relacionarlo con las capacidades que se pretende potenciar y con el contenido específico para ver la actividad más apropiada que se debe generar mediante el software.
- · Investigar sobre las referencias teóricas del software y los instructivos de uso.
- · Asegurarse de que existan las condiciones de accesibilidad y operatividad por parte de los estudiantes, en relación a las actividades planteadas.

# <span id="page-11-1"></span>**2.1 Ventajas**

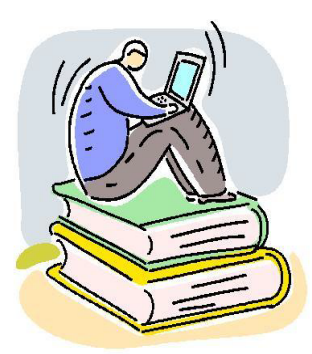

 Para el caso del proceso de enseñanza – aprendizaje, con un adecuado uso se logra que los Alumnos capten mejor las ideas que se quieren transmitir.

 El proceso de aprendizaje se hace más dinámico y menos aburrido, ya que sobre un determinado tema se muestran imágenes fijas y en movimiento, acompañado con sonidos, música, voz y textos de diverso tipo.

 Dado que a los alumnos tienen la tendencia de utilizar de manera permanente estos sistemas, les es más fácil entender y aprender cualquier tema que se les haga llegar por estos medios. (En el aula virtual Zoe están integrados en cada curso en formato de temas)

 Los multimedios permiten una comunicación rica, al impactar varios canales preceptúales (incluyendo el kinestésico), lo que permite que, en principio, la presentación se adecue al estilo de aprendizaje del usuario y el aprendizaje ocurra en el canal perceptual relevante (no podemos aprender música solamente leyendo sobre ella: tenemos que oírla). Es el paso de la teoría a la práctica.

 Su naturaleza interactiva (combinada con la alta capacidad de los dispositivos de almacenamiento digital, como el CD-ROM o el lápiz de memoria), permite que pueda variarse el orden y profundidad de la presentación de la información (información jerarquizada), adecuándose así a las necesidades de estudiantes con diferentes niveles de familiarización con la información presentada; esta última característica se logra mediante el *hipertexto*, esto es, el texto no-lineal, con varios niveles de profundidad. El hipertexto permite que, con tocar una palabra del texto, el usuario acceda a otro texto (que puede ser un glosario o un párrafo explicativo e incluso otro texto; o en el caso de los hipermedios, a otros ejemplos o ilustraciones que pueden ser sonoros, visuales o kinestésicos)

 Los multimedios permiten narrativas con elementos dramáticos y lúdicos, permiten "aprender jugando": nos tocan no solamente en el ámbito cognitivo, sino en el emocional.

Estas características de los multimedios se combinan con las que, de por sí, tiene ya la computadora:

- · La capacidad de ofrecer una respuesta inmediata y oportuna al usuario.
- · De tener una infinita paciencia y consistencia en la entrega de la instrucción.
- · De almacenar las respuestas del aprendiz y trazar su trayectoria y avance.
- · De permitir acceder a conjuntos grandes de información, tanto de manera local como remota.
- · Y, de enlazar a unos y otros (alumnos y profesores) en una enorme comunidad internacional de aprendizaje.

# <span id="page-12-0"></span>**2.2 En el curso virtual**

 Encontramos en la página principal de Aula Zoe las categorías de temas con vínculos a diferentes cursos, y iconos asociados a los cursos disponibles. Los cursos tienen junto al nombre un icono.Cada icono indica una forma distinta de acceso. Se puede acceder como invitado cuando el icono es un rostro (con privilegios sólo para ver)

 Los cursos que tienen una llave sólo se puede entrar si estás dado de alta como estudiante (máximo 2 cursos,

completados estos se podrán realizar otros)

 Aula Zoe expedirá un **diploma** de aprovechamiento para cada curso realizado, siempre que se realice el curso por completo y se apruebe con los requisitos exigidos para cada curso.

 Cuando realizas un curso con Aula Zoe nos comprometemos a realizar un seguimiento de tu proceso de aprendizaje, desde el registro (darte de alta como estudiante) hasta la última actividad del curso (normalmente una actividad evaluatoria final)

 El aula virtual tiene los siguientes recursos prácticos para una correcta metodología de estudio y de relación con los alumnos inscritos:

- 1. Recursos y módulos interactivos. Son los necesarios para alcanzar los objetivos propuestos para cada curso.
- 2. Recursos y módulos colaborativos y de comunicación: foros, wiki, blog, taller, chat, email, mensajes, calendario del curso, etc.
- 3. Recursos de gestión y registro: alta y baja de alumnos, informes, calificaciones, registro de actividades, etc.
- 4. Mantenimiento, ayuda y soporte técnico informático.

 Es aconsejable leer los manuales para saber moverse por el aula virtual y aprovechar al máximo sus funciones.

## <span id="page-12-1"></span>**2.2.1 Interfaz del Aula**

## **Bloques**

 Los Bloques son las áreas de la pantalla que se encuentran a los lados en la página principal del curso, que cumplen un rango amplio de funciones que se describen a continuación:

· **Bloque de personas:**

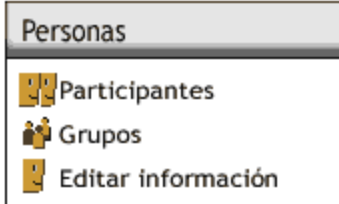

El bloque de personas proporciona vínculos a la lista de todos los participantes del curso, al pulsar en "Participantes" y a tu propia información pulsando en "Editar Información".

Algunas veces verás la referencia "Grupos" en este bloque. Esto significa que el instructor ha

establecido grupos separados entre todos los participantes del curso. La forma de puedas ver la información o interactuar con otros miembros del grupo (si esto esta permitido) dependerá de las necesidades del curso.

· **Bloque de Usuarios en Línea.**

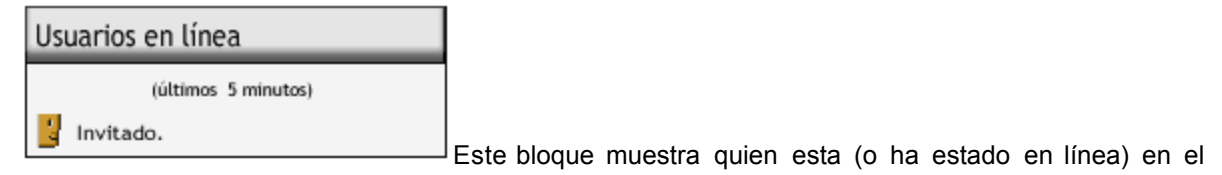

curso.

· **Bloque vínculos de Temas / Secciones.**

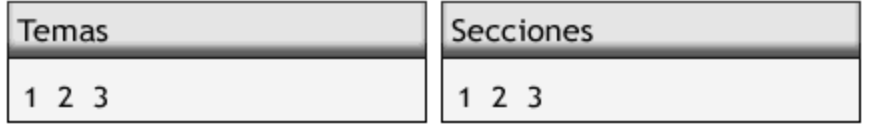

Pulsando en los números

que se encuentran dentro de este bloque te llevarán a los temas específicos de este curso. (El titulo mostrado del bloque varía de acuerdo a el arreglo de temas seleccionado por el instructor).

## · **Bloque de Actividades.**

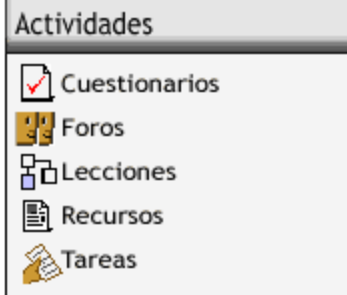

Este bloque muestra todos los tipos de actividades disponibles en el curso. Pulsando en el texto que esta a la derecha del icono de la actividad mostrará la lista de todas las actividades de ese tipo.

· **Bloque de Búsqueda.**

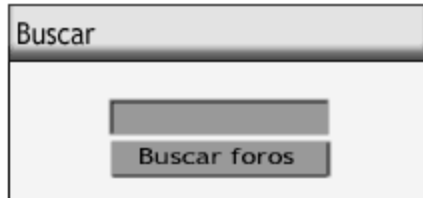

Este bloque se usa para buscar palabras de texto entre los

diversos Foros que existen en el curso.

 El Forum es un tipo particular de actividad del curso que veremos más a detalle más tarde. Para buscar simplemente digita la palabra o palabras que deseas encontrar en el campo de texto y pulsa el botón "Buscar Foros"

· **Bloque de mis Cursos.**

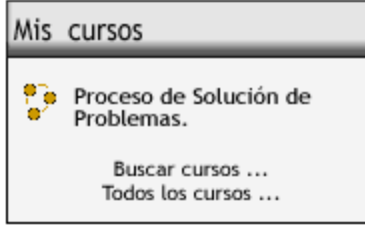

Este bloque muestra los cursos en los que estas matriculado y proporciona un vínculo para listar todas las categorías o cursos del sitio.

· **Bloque del Calendario.**

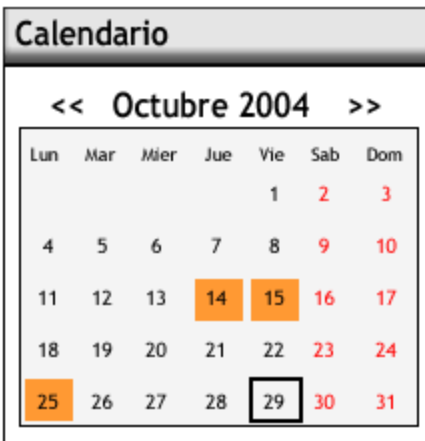

Como el nombre lo sugiere este bloque proporciona un calendario para el curso. El calendario será examinado en mayor detalle posteriormente.

· **Bloque de Eventos Próximos.**

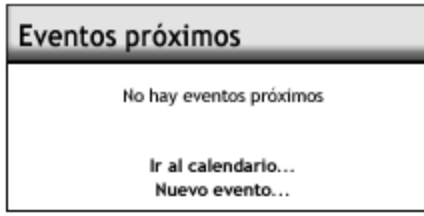

Este bloque muestra los eventos que se aproximan junto con los vínculos para ver el calendario y para crear un nuevo evento. El número de los próximos eventos y el período cubierto lo establece el instructor y puede variar dentro de los diferentes cursos.

· **Bloque de Actividad Reciente.**

```
Actividad reciente
  Actividad desde Viernes, 29 de Octubre de
               2004, 12:22
     Informe completo de la actividad
               reciente ...
Sin novedades desde el último
acceso.
```
Este bloque muestra la actividad reciente dentro del curso junto con los vínculos a las actividades y un reporte completo de la actividad reciente. El número y naturaleza de los puntos dependerá de la cantidad y tipo de actividades del curso.

## · **Bloque de Últimas Noticias.**

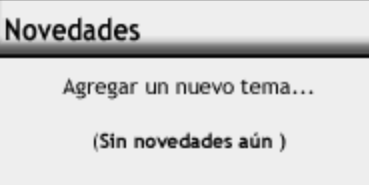

Este bloque muestra ligeros detalles de las noticias agregadas al Forum de Noticias del Curso, incluyendo quien publicó la noticia, el titulo de las noticias, la fecha y la hora. Al pulsar en la palabra "más..." irás directamente a la nueva noticia.

· **Bloque de Administración.**

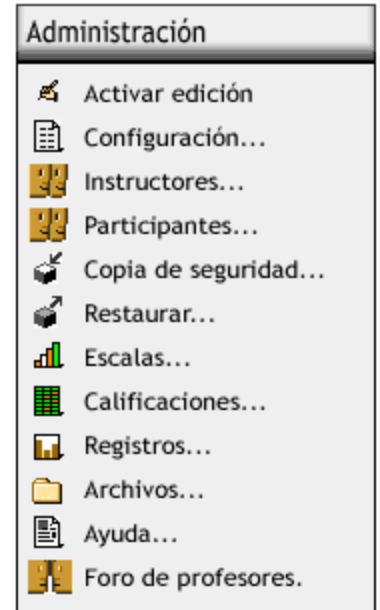

Este bloque contiene un vínculo al libro de calificaciones donde usted puede monitorear sus logros y encontrar las actividades ya calificadas.

 Pulsa el vínculo de "Cambio de Contraseña" para acceder a la pantalla donde puedes corregir los detalles de su contraseña.

 Si esta disponible en tu sitio el vínculo "Darme de Baja de PI..." te permitirá darte de baja del curso actual.

## <span id="page-15-0"></span>**2.2.2 panel Actividades**

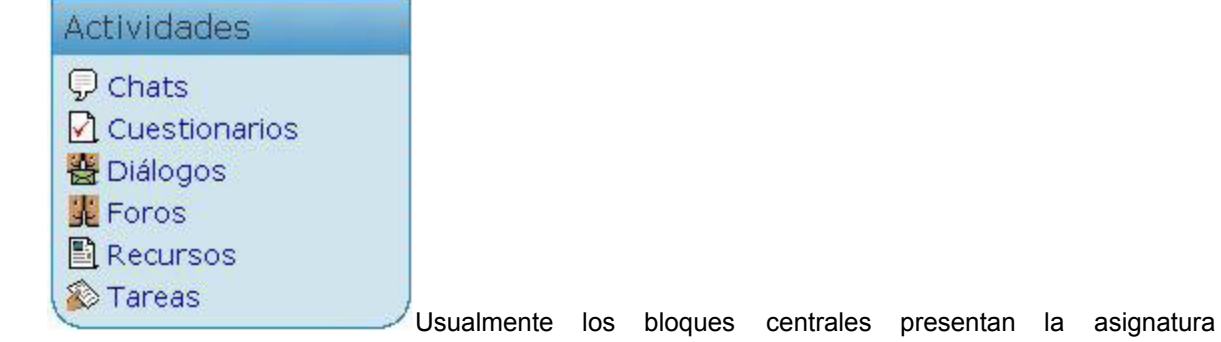

estructurada de forma temática.

 En cada tema el profesor ha colocado los recursos, materiales y actividades que estima adecuados para el aprendizaje de ese tema. Este panel contiene una lista todas las categorías de módulos de contenidos y actividades existentes en el curso o asignatura, agrupados por tipo de actividad. Esto nos da un acceso a la lista de todos los foros existentes, otra lista de todos las recursos textuales, otra de todas las tareas asignadas, etc. Es, simplemente, otra forma distinta de tener ordenada la información. Estas listas no son meras recopilaciones. Añaden datos no visibles en la página principal del curso.

## <span id="page-15-1"></span>**2.2.2.1 Sibre las distintas actividades**

Todos los temas y actividades del curso son necesarios realizarlos. El programa los tiene en cuenta para la evaluación final.

Lo normal es comenzar con el temario y, a la vez, apoyarse en el tema correspondiente del aula virtual. A veces son coincidentes, pero la mayoría de veces son **complementarios**. Las actividades

son de autoevaluación, pero están puestas para quedarse con lo principal del tema. Algunas actividades te mostrarán la puntuación obtenida y otras no. No te preocupes por ello, son activiades en las que el programa tiene en cuenta también otras características (tiempo empleado, repeticiones, aciertos finales, etc.

Además sabes que cualquier duda la puedes preguntar o consultar por los sistemas que el aula ofrece (si quisieras por chat deberás indicar el día y la hora para entrar en la sala de chat)

Cuando termines todos los temas y actividades del curso lo indicas por email al administrador del aula. El docente del curso revisa todos los temas y se te informa de la nota final, y de las condiciones del envío del diploma (si lo deseas y lo solicitas expresándolo)

## <span id="page-16-0"></span>**2.2.2.2 Calendario**

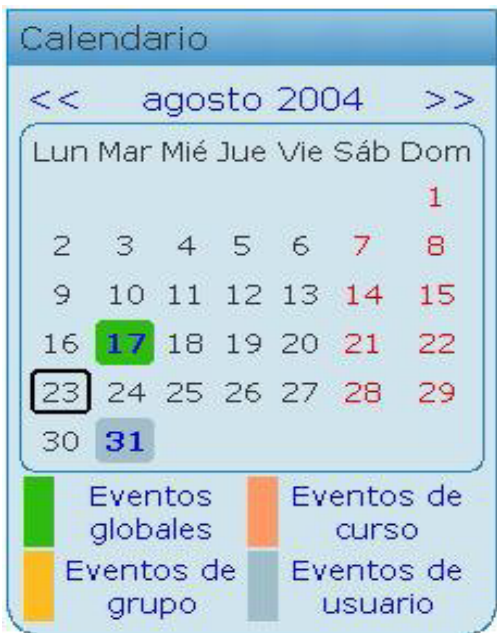

 Este bloque nos presenta un calendario que puede usarse como una agenda personal. Sirve para mantener una visión organizada de las fechas y plazos importantes para el seguimiento de la asignatura:

fechas de examen, de entrega de trabajos, reuniones de tutoría etc.

 Existen cuatro categorías de eventos temporales que podemos controlar con el calendario. Cada uno de ellos está identificado con un color de fondo en el interfaz:

## **Eventos globales.**

 Son fechas importantes para todo el Campus. Sólo los administradores del sistema pueden publicar eventos globales.

#### **Eventos de curso.**

 Son fechas importantes para esta asignatura concreta(por ejemplo, las fechas de los exámenes, reuniones de tutoría etc.). Solo los profesores pueden publicar eventos de curso. Los eventos de curso son visibles en los calendarios de todos los usuarios de una asignatura.

#### **Eventos de grupo.**

 Son fechas importantes para un grupo determinado dentro de una asignatura. Sólo son visibles en el calendario de los miembros de ese grupo. Sólo los profesores pueden publicar este tipo de eventos.

### **Eventos de usuario.**

 Son fechas importante para cada usuario particular. Estos eventos sólo son visibles en el calendario de cada participante, pero no en el de los demás usuarios.

 Obviamente, cada uno puede introducir todos los eventos de usuario que desee en su propio calendario.

## <span id="page-17-0"></span>**2.2.2.3 Modulos de comunicación**

 Uno de los propósitos principales del Aula virtual consiste en facilitar y enriquecer la interacción entre todos los miembros del curso (entre estudiantes, entre profesores y entre alumnos y profesores). Por ello las herramientas de comunicación son básicas.

## **\* Correo electrónico**

 En todas las asignaturas, en el primer bloque temático encontrarás el icono que te permitirá un acceso inmediato al servidor de correo . El nombre de usuario y la contraseña son las que te han asignado al formalizar la matrícula. Es absolutamente necesario disponer de una dirección de correo electrónico para utilizar el Aula Zoe. El aula mandará mensajes automáticamente a tu dirección especificada en tu perfil personal . Estos mensajes incluyen noticias sobre novedades del propio aula y de las diferentes asignaturas a las que esté matriculado, también te mandará las puntuaciones obtenidas en las actividades calificables realizadas en el curso.

### **\* Foros**

 Los foros son un medio ideal para publicar pequeños mensajes y mantener discusiones públicas sobre la información u opiniones allí vertidas. Los foros son la principal herramienta de comunicación entre los usuarios del aula virtual. Su funcionamiento es muy similar al de otros foros de discusión en Web.

#### **\* Chat**

 El módulo Chat permite mantener conversaciones en tiempo real con otros usuarios, sean profesores o alumnos. El acceso a la sala de chat se realiza pinchando sobre el correspondiente recurso que ha introducido el profesor.

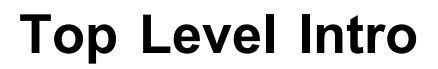

This page is printed before a new top-level chapter starts

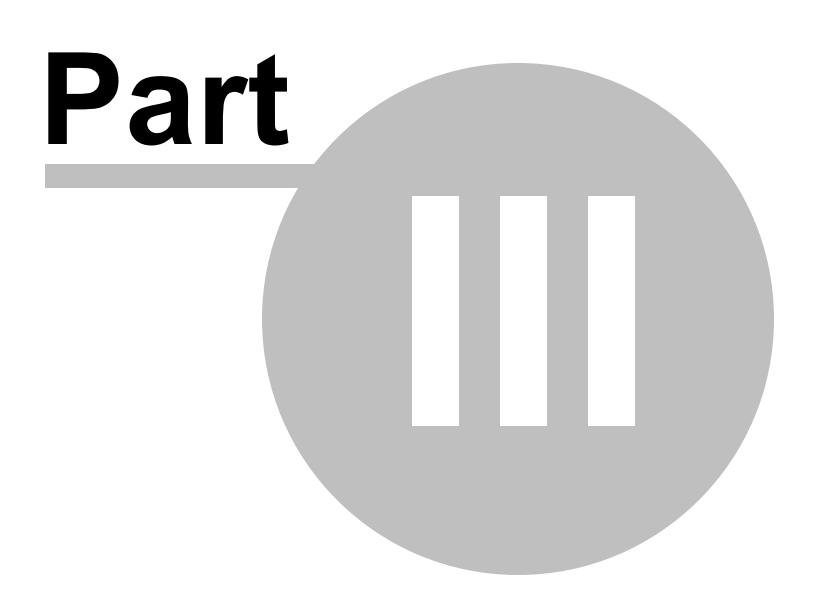

# <span id="page-19-0"></span>**3 Modulos de Actividades**

La función de estos módulos es fundamentalmente presentar información.

 Típicamente, una de las labores del estudiante ha sido, y seguirá siendo, leer una serie de textos donde puede obtener información material y, estudiando y trabajando sobre ello, lograr obtener un aprendizaje real de la materia de su asignatura.

 Los diferentes tipos de módulos de contenidos se diferencian en cómo está estructurada la información y el grado de interactividad que introducen, desde mera lectura a construcción activa del texto.

 Cada asignatura del Aula virtual contendrá diferentes tipos de recursos. No todos estarán presentes en todos los cursos. Eso depende del tipo de asignatura, de el material que trate y obviamente, de las decisiones del profesor que construye el temario.

 Así como los módulos de contenidos presentan los materiales de estudio, los módulos de actividades se refieren a **cosas que hay que hacer**. Son trabajos y actividades que el profesor considera adecuados y convenientes para el aprendizaje de la materia.

 Obviamente, no todas las asignaturas del aula virtual contendrán todos los tipos de actividades posibles descritas en este manual. Eso depende mucho de la materia propia de los temas y de la organización del curso definida por los profesores de la asignatura.

## <span id="page-19-1"></span>**3.1 Recursos**

Los recursos, están identificados por distintos iconos (una hoja de libro, símbolo de internet...) constituyen simples hiperenlaces a elementos que pueden ser vistos, leídos, desplegados, ejecutados, bajados de la red etc. y que permiten obtener la información para comprender el curso .

Hay muchos tipos de elementos que pueden constituir un recurso:

- · Textos con más o menos formato
- · Páginas Web internas o externas al aula virtual
- · Documentos en diferentes formatos: PDF, doc, ppt, sxw, sxi etc.
- · Archivos de imagen
- · Archivos ejecutables

 En general, un recurso puede ser cualquier cosa que se puede mostrar en la pantalla de un ordenador. La forma en la que se mostrará el recurso depende del tipo del mismo y de cómo esté configurado el navegador del ordenador que estemos usando.

# <span id="page-19-2"></span>**3.2 Glosario**

 Un glosario es un módulo de un diccionario o enciclopedia que **se construye con la participación de todos.** Es una estructura de texto donde existen "entradas" que dan paso a un "artículo" que define, explica o informa del término usado en la entrada.

 El módulo Glosarios es muy configurable. Se pueden visualizar las entradas en forma de Diccionario, Enciclopedia, FAQ y aún otros modos (seleccionados por el profesor). No obstante, son diferencias normalmente solo de presentación.

 La función del glosario se mantiene a pesar de los cambios de apariencia. Veamos cómo podemos localizar la entrada o información que nos interese en el glosario:

- · **Navegación alfabética**.
- · **Navegación por páginas**
- · **Búsqueda alfabética, por fechas y por autor.**

# <span id="page-19-3"></span>**3.3 Lecciones**

 El módulo **Lección** es también una forma de presentar un contenido textual de una forma estructurada. No obstante, en este caso no se trata de capítulos y subcapítulos, sino de una estructura en árbol que se puede seguir interactivamente.

 Cada página de este módulo presentará un texto más o menos largo para estudiar. Al final de la página se presenta una pregunta con varias posibles respuestas. El propósito de las preguntas no es de calificación, sino para orientar la navegación por el material escrito. Según la respuesta que escojas, avanzarás a nuevas páginas.

 Por lo tanto la navegación por las páginas no es lineal, sino que depende de las respuestas escogidas en cada momento.

 Algunas respuestas nos conducirán a nuevas páginas donde se nos presentará nueva información; y nuevas preguntas y opciones). Otras respuestas nos llevarán a páginas ya vistas, para permitirnos repasar y consolidar lo aprendido. Incluso, otras respuestas nos dejarán en la mismo página y nos pedirán que la volvamos a leer. No es necesario recorrer todas las páginas de una lección (y responder a todas las preguntas de la misma) en una sola sesión. Se puede abandonar la lectura en cualquier momento y quedarán registradas las páginas visitadas. Cuando , más adelante, volvamos a abrir la lección, el módulo nos preguntará si queremos empezar desde el principio otra vez o ir a la última página visitada.

 Aunque el propósito de las preguntas en cada página es guiar la navegación, es posible que el profesor haya establecido una calificación final que se obtiene cuando se han visitado todas las páginas lógicas de la lección. El esquema de calificación es variable (tiene que definirlo cada profesor para cada lección) en función del número de preguntas acertadas y del número de intentos.

 Para ver la calificación obtenida en una lección, basta con acudir al Panel Actividades y seleccionar Lecciones. En la lista de lecciones del curso se especifica el número de intentos realizados y la nota alcanzada.

## <span id="page-20-0"></span>**3.4 Modulos SCROM**

 El módulo **SCORM** permite ejecutar paquetes educativos SCORM (Sharable Courseware Object Reference Model). Se trata de módulos de aprendizaje que suelen incluir texto, imágenes y animaciones sobre un tema muy concreto y particular.

 Permiten aprender utilizando varios canales para obtener la información y, en ocasiones, de forma más interactiva. Se trata de módulos reutilizables.

 Para el usuario, los módulos SCORM son muy simples. Tan sólo hay que seguir el hiperenlace de su título para ejecutar el paquete. Une vez en marcha el paquete SCORM te mostrará los textos de estudio que contiene y las actividades o animaciones programadas para facilitar tu aprendizaje.

## <span id="page-20-1"></span>**3.5 Cuestionarios**

 Los cuestionarios son simplemente colecciones de preguntas, como un examen. Respondes a cada una de las preguntas que se te presentan y al final obtienes una calificación, usualmente numérica, igual que en un examen. La calificación se obtiene de forma automática y se te presenta tan pronto como termines de rellenar el cuestionario y presionar el botón de "Guardar respuestas" al final del mismo.

 El propósito de los cuestionarios es proporcionarte un medio de conocer el rendimiento de tu estudio. Según la puntuación que obtengas puedes saber si necesitas estudiar el tema con más detenimiento o ya lo dominas completamente. Obviamente, también se pueden utilizar las calificaciones obtenidas al responder a los cuestionarios como parte de la nota final de al asignatura. Incluso, se puede utilizar el Aula virtual para presentar y realizar el examen final de la asignatura, en vez de por escrito. Todo esto depende, obviamente, de las decisiones de los profesores de la asignatura.

Al ingresar en una actividad de este tipo, lo primero que verás será la pantalla de instrucciones. Léelas cuidadosamente. Muchos exámenes en un ambiente de aprendizaje real, terminan con malas calificaciones debido a que no se leyeron correctamente las instrucciones o las preguntas, faltó parte de ellas o se entendieron mal. Lo mismo sucede con un ambiente de aprendizaje virtual. Si no lees cuidadosamente las instrucciones o las preguntas, puedes obtener malas calificaciones.

# <span id="page-21-0"></span>**3.6 Tarea**

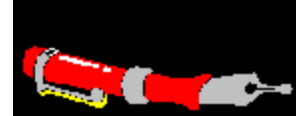

Una Tarea es cualquier tipo de trabajo o actividad evaluable que nos asigna realizar el profesor como forma de aprendizaje y que no está contemplada explícitamente en otros módulos de Moodle.

 En una tarea, el profesor tiene que establecer un objetivo para que los estudiantes los completen. Por ejemplo, quizás se te pedirá que realices alguna lectura o alguna investigación y luego se te pedirá que envíes un trabajo escrito que respalde dicha investigación o lectura. Según el objeto del curso, quizás la tarea sea una imagen, un dibujo, un proyecto de programación o cualquier otro archivo que pueda ser cargado al servidor. La página de la tarea usualmente te indicará, como parte de las instrucciones, cuan larga debe ser la misma y qué formatos de archivos esperan recibir los profesores.los datos básico de la misma:

- · la fecha límite de entrega
- · la calificación máxima asignada a la tarea
- · las instrucciones para su realización

 También encontraremos un pequeño formulario que nos permitirá subir un fichero al servidor (esto es: entregar el trabajo). El sistema no permitirá enviar el fichero después de la fecha y hora límite.

# <span id="page-21-1"></span>**3.7 Taller**

 Un taller es como una Tarea, representa un trabajo que hay que realizar y entregar al profesor. Para ello presenta un interfaz muy similar al de las Tareas, con:

- · la fecha límite de entrega.
- · la calificación máxima asignada a la tarea.
- · las instrucciones para su realización.
- · un formulario para la subida del archivo entregado al servidor.

 La diferencia con una tarea normal reside en la evaluación de estos trabajos. En un Taller los estudiantes pueden acceder a los trabajos de todos los demás compañeros. Deben leerlos y emitir una calificación y un comentario sobre cada trabajo. Además, también deben realizar una autoevaluación de su propio trabajo. Esta es una forma de enriquecer la actividad, permitiendo a cada estudiante advertir otros puntos de vista y otros enfoques del trabajo, así como recibir múltiple opiniones sobre su propia labor.

 Cuando toda esta actividad está completada, es posible asignar una calificación definitiva a cada trabajo de cada alumno. En esta calificación tendrá un peso significativo la evaluación del profesor, la autoevaluación, y las calificaciones recibidas de los compañeros. Obviamente, los pesos relativos de estos elementos son fijados por el profesor cuando se crea el taller.

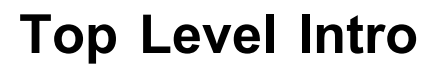

This page is printed before a new top-level chapter starts

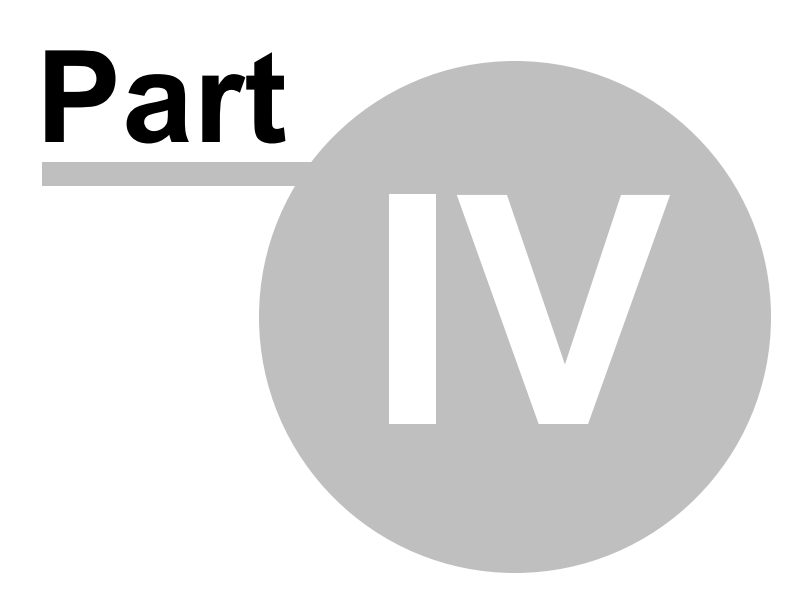

# <span id="page-23-0"></span>**4 Notas y calificaciones**

## **ACTIVIDAD RECIENTE**

 La mejor forma de revisar los últimos mensajes, cambios, y añadidos al curso es consultar la página de actividad reciente que está disponible desde el panel llamado precisamente "Actividad reciente".

 Encontraremos una lista ordenada por temas el curso con accesos a tos los nuevos elementos , ya sean mensajes a foros, cambios en las actividades etc. Además, están disponibles varios métodos de búsqueda.

## \* INFORME DE ACTIVIDADES

 La página del informe de actividades lleva un registro completo de todas las páginas visitadas y las acciones llevadas a cabo en el Aula virtual. Si quieres consultar de una forma centralizada qué materiales has leído y cuáles no, que tareas o cuestionarios has realizado y cuales tienes todavía pendientes de enviar/completar, entonces lo mejor es visitar el Informe de actividades disponible en el panel de "Administración".

## \*CALIFICACIONES Y NOTAS

 Si lo que buscas es sencillamente un recordatorio de todas las calificaciones obtenidas en las actividades evaluables de tu asignatura (recuerda que algunas sólo son evaluables por el programa o por el docente), entonces debes visitar la página de Calificaciones del panel de "Administración". En esta página podrá comprobar también si te falta enviar o completar alguna actividad evaluable.

Nota: todas estos informes dependerán de si el profesor cree convenientes introducirlas en el curso (generalmente sí, pero pude haber algún tipo que no sea accesible)

Endnotes 2... (after index)

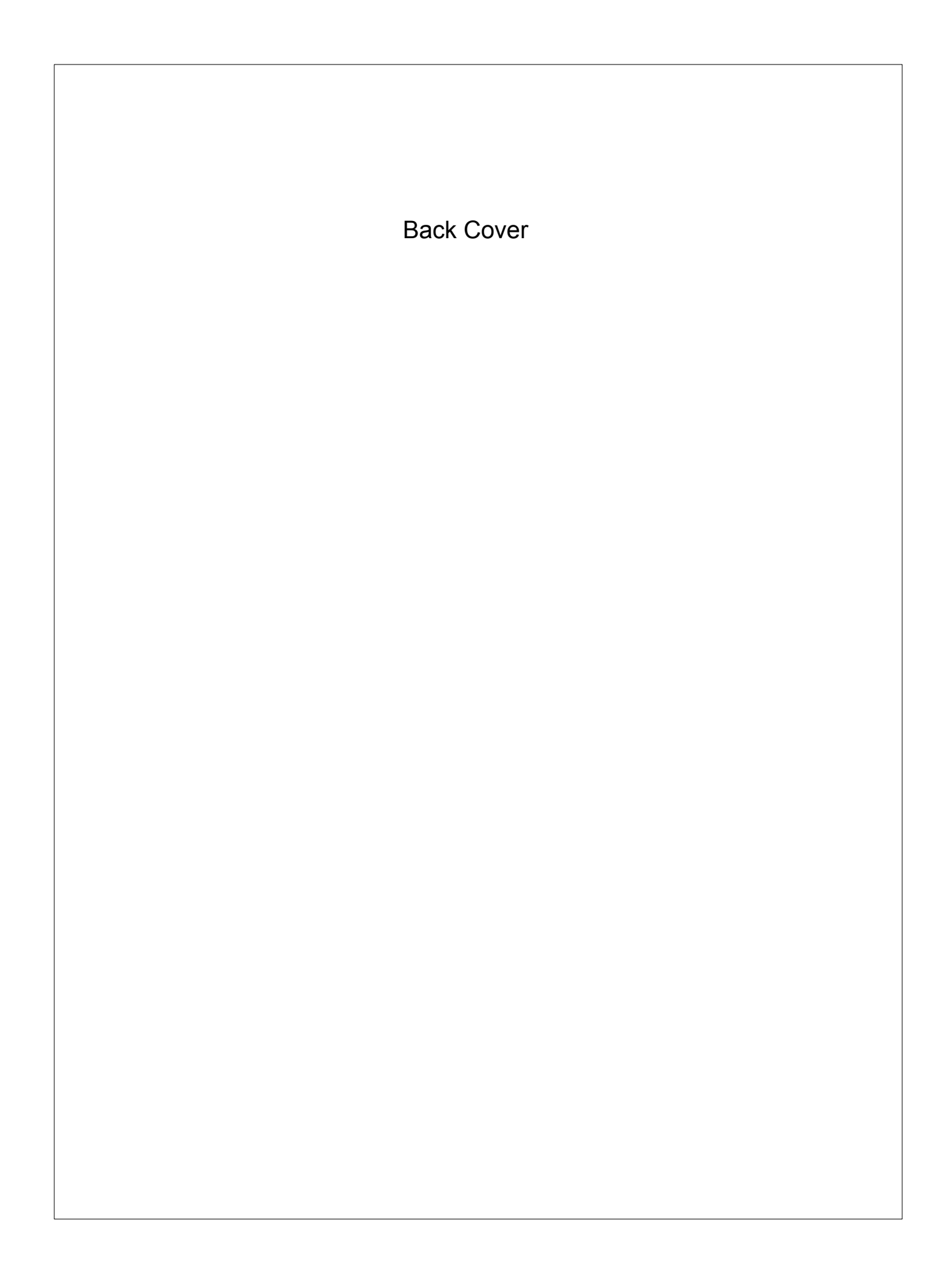